Başvuru yapmaya başlamadan önce bu kılavuzu dikkatle okumanız gerekmektedir.

Başvuru işlemine başlamadan önce ilanda belirtilen belgelerden;

- Vesikalık fotoğrafınızı (*renkli, "jpg" veya "png" formatında ve en fazla 200 KB boyutunda),*
- Diğer belgelerinizi (*siyah-beyaz "pdf" formatında ve her biri en fazla 200 KB boyutunda)*

tarayıcıdan geçirerek başvuru formunda istenen bölüme yüklemek üzere hazırlayınız.

Belgeleri istenilen boyutta oluşturabilmek için tarama esnasında, çözünürlüğü 200 dpi'yi geçmeyecek şekilde ayarlayabilirsiniz.

1. Başvuru yapmaya başlamadan önce elektronik başvuru kılavuzunu okumanız gerekmektedir. Başvuru ekranına TC Kimlik No, e-posta ve doğrulama metnini yazıp "Elektronik başvuru kılavuzunu okudum" kutucuğunu tıkladıktan sonra **"Giriş"** tuşuna basın.

**UYARI: Başvuru işlemlerinizde buraya yazdığınız e-posta adresi kullanılacağından, lütfen geçerli bir e-posta adresi olmasına dikkat ediniz. Aksi takdirde size gönderilen iletide yer alan etkinleştirme işlemini yapamayacağınız için başvurunuz geçerli olmayacaktır.**

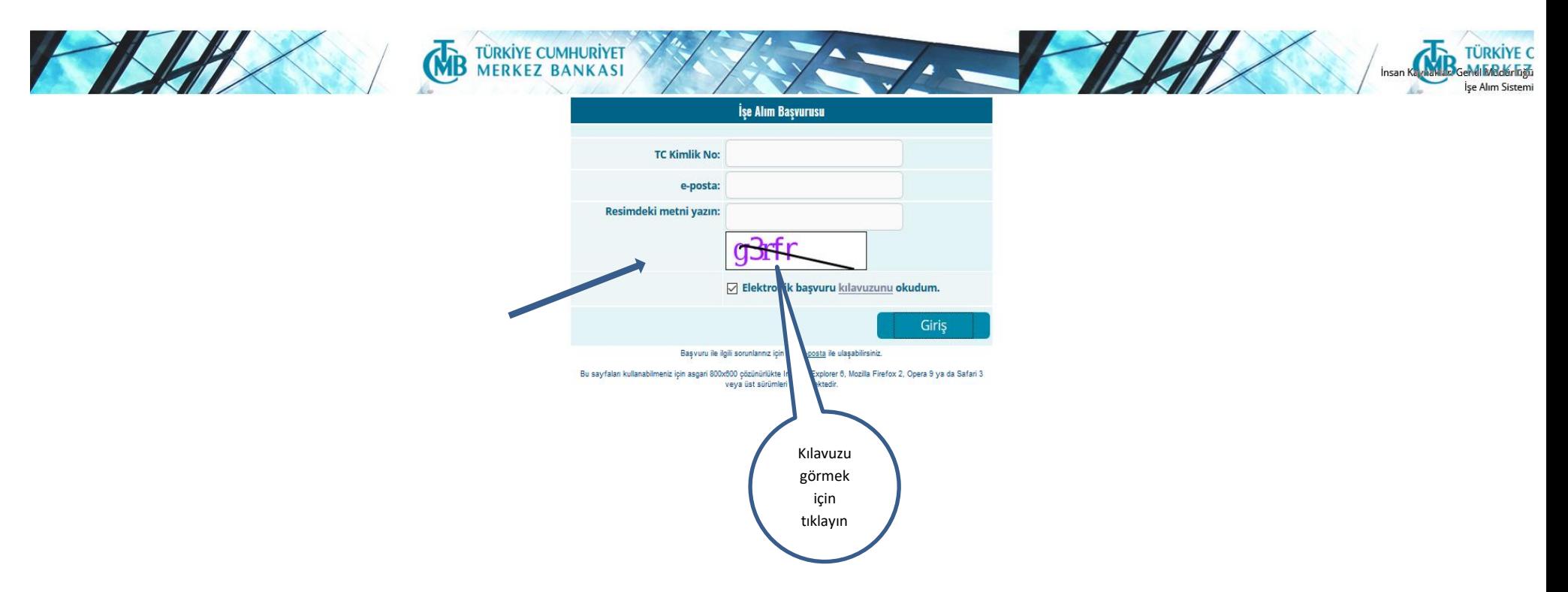

2. Açılan ekranda başvuracağınız pozisyonun üstüne gelerek tıklayın.

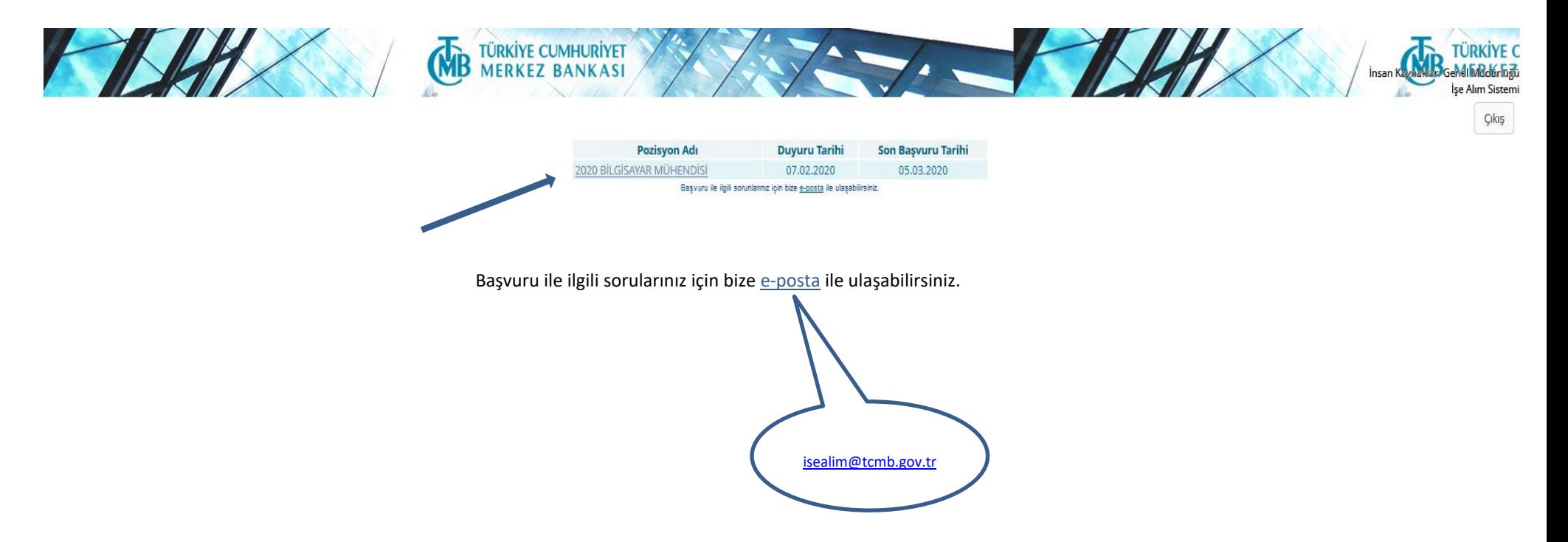

3. Başvuru formu açılacaktır. Başvuru formunu **en çok 45 dakika içerisinde** ve bir defada doldurmanız gerekmektedir.

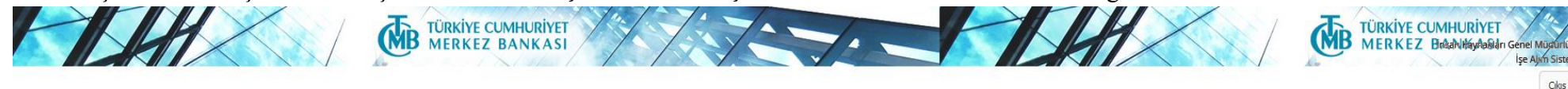

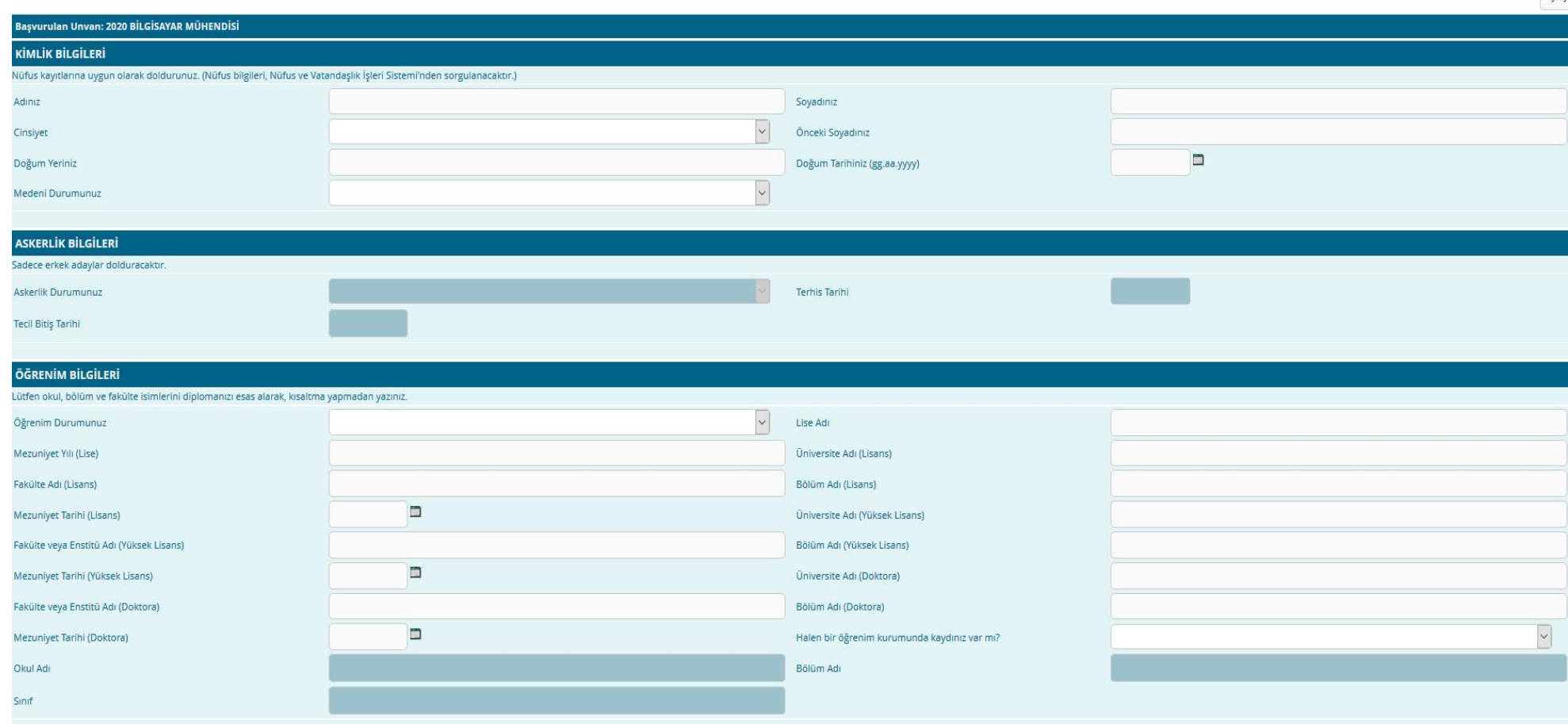

4. Doldurma işlemini tamamladıktan sonra formun altında bulunan **uyarı ve koşulları okuyun.** Kabul ediyorsanız, sol tarafta bulunan kutucuğu işaretleyerek **"Kaydet"** tuşuna basın. Kabul etmiyorsanız sağ üstte bulunan **"Çıkış"** tuşuna basarak başvurudan çıkın.

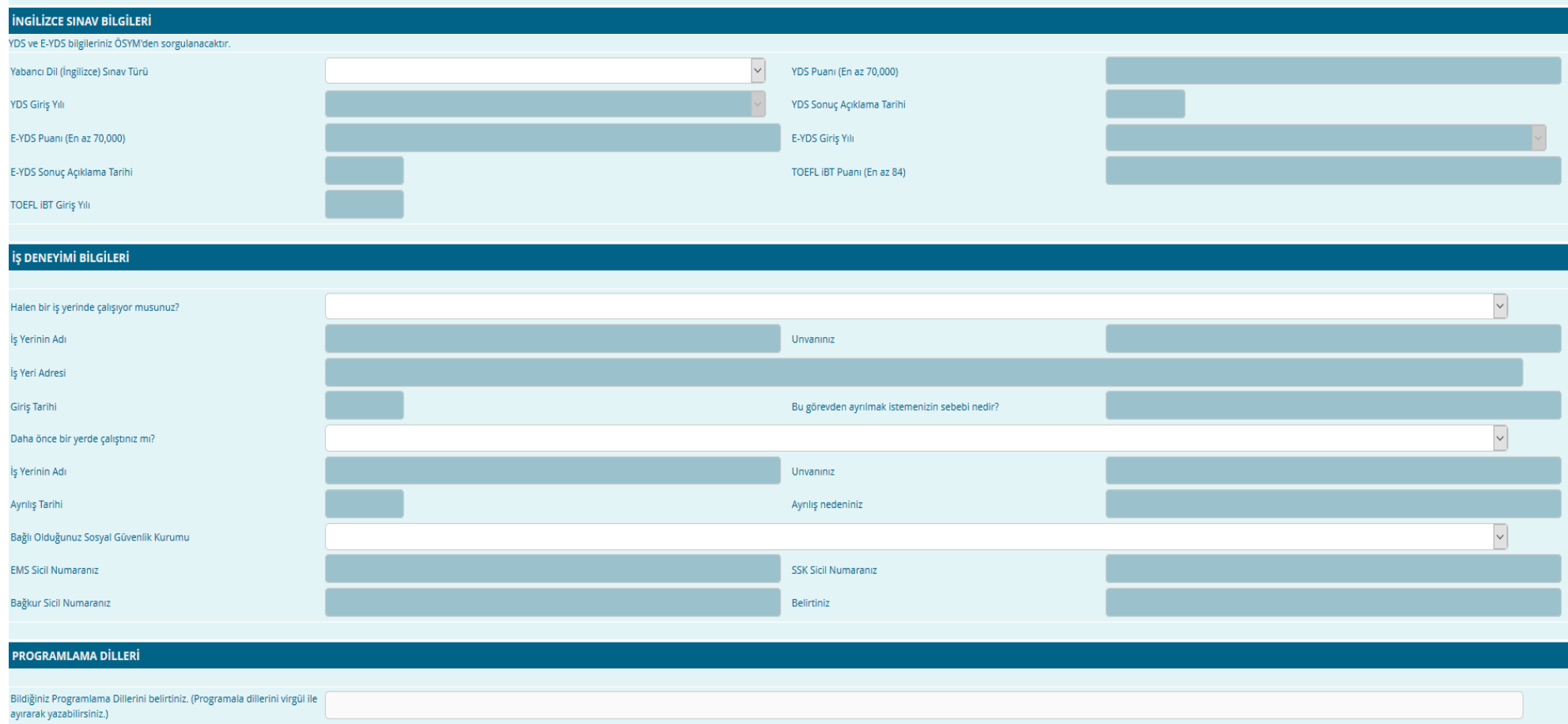

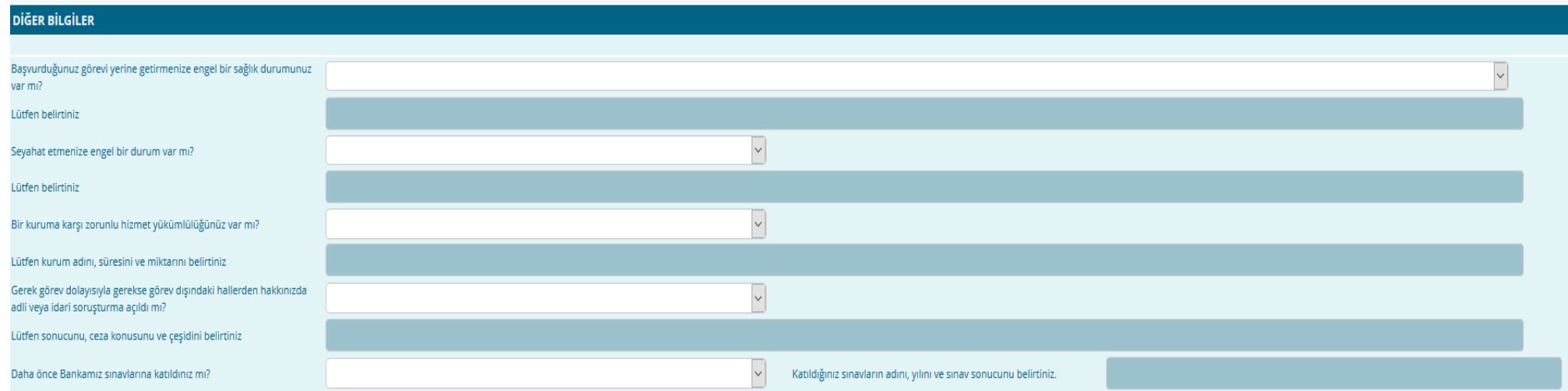

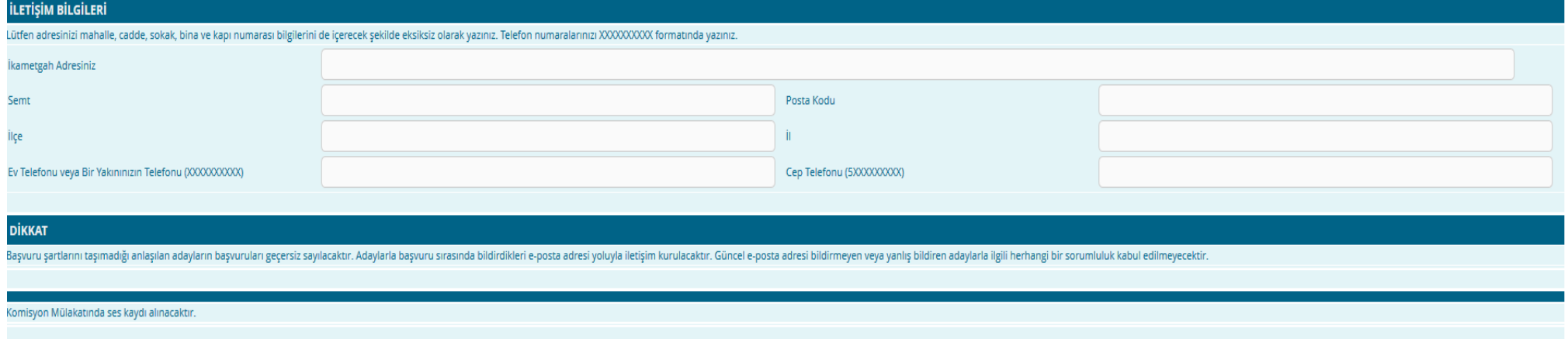

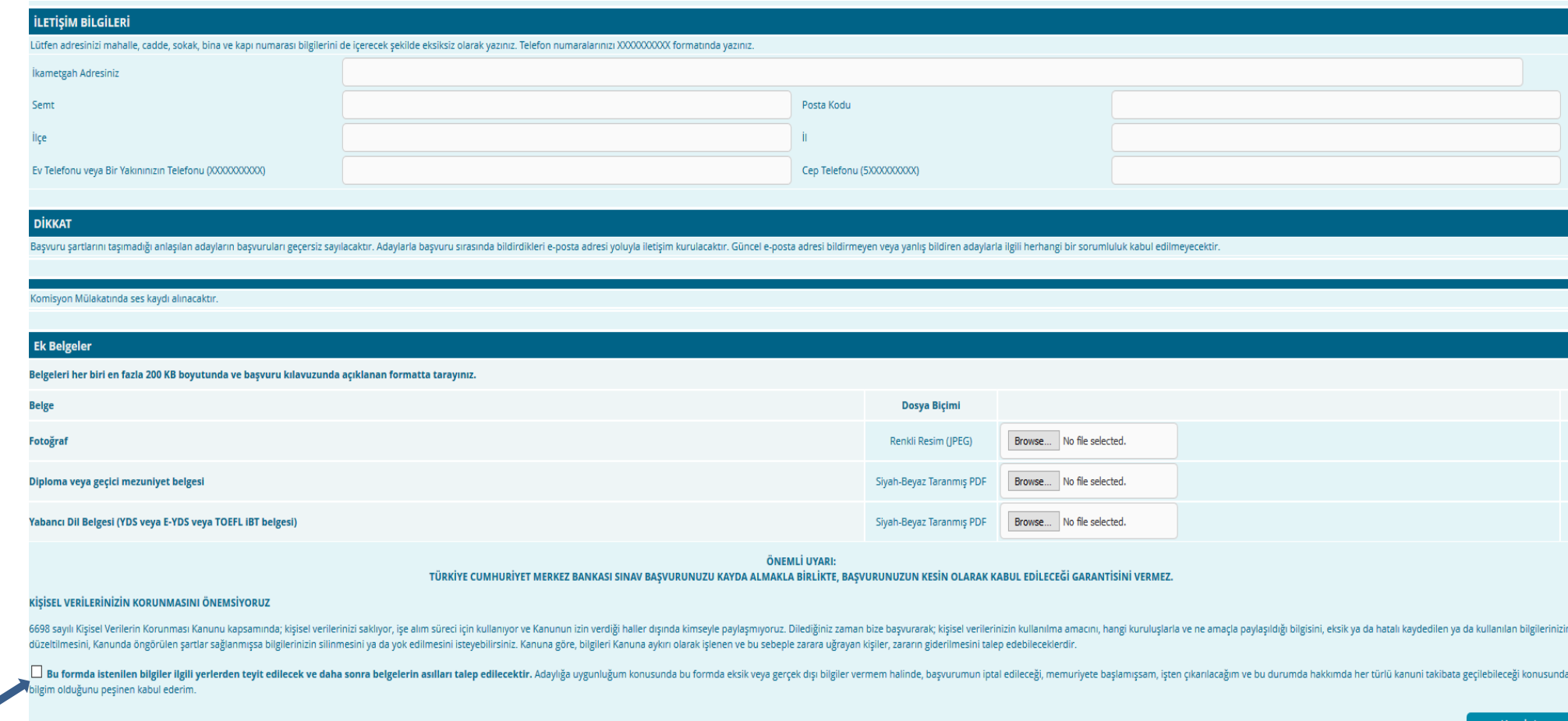

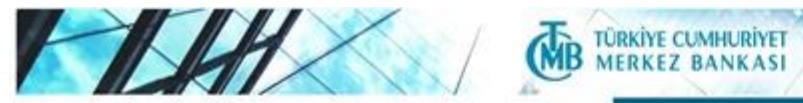

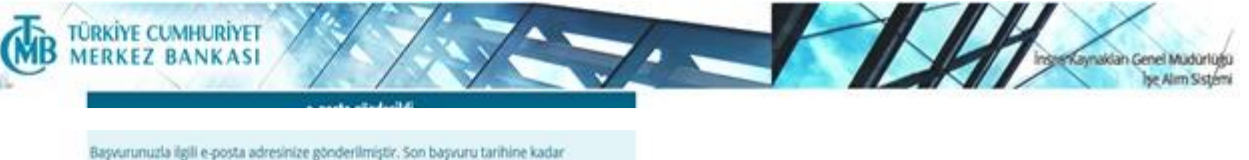

başvurunuzu güncellemek veya görmek için e-postadaki linki kullanınız. Cks

Begives the light soundary as ign bias a goods the ultraditionists

5. **"Başvurunuzu sonuçlandırmak için etkinleştirmeniz bekleniyor"** mesajı çıkacaktır. Mesajı okuduktan sonra **"Çıkış"** tuşuna basarak çıkın. Başvurunuzun değerlendirmeye alınabilmesi için **etkinleştirilmesi** gerekmektedir. Etkinleştirme işlemi için e-posta adresinize bir ileti gönderilmiştir, lütfen kontrol edin.

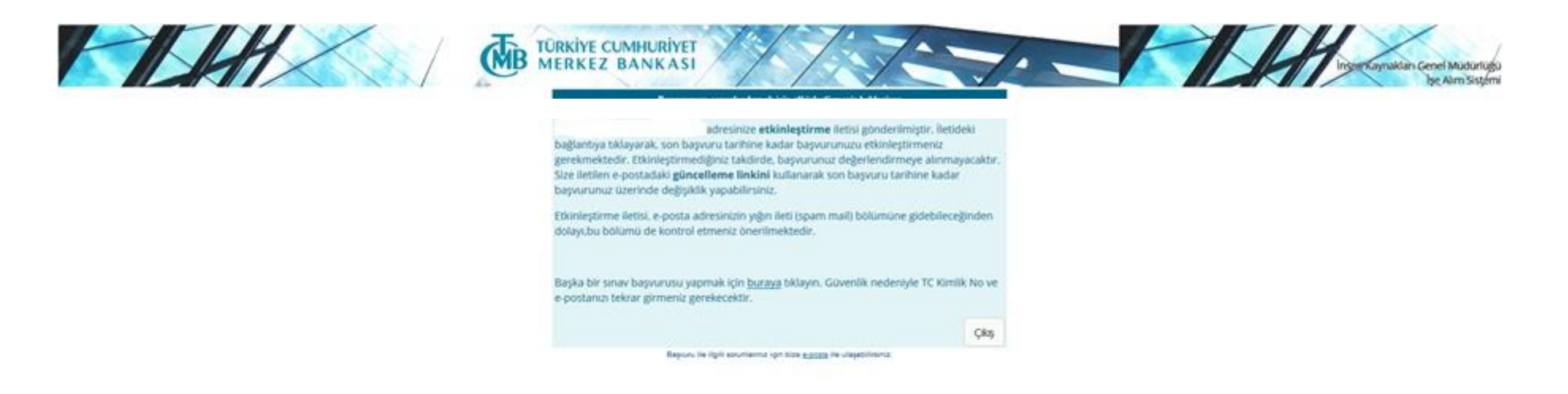

6. E-postanıza **"Başvuru etkinleştirme/güncelleme"** başlıklı bir ileti gelecektir. İletide yer alan "**etkinleştirme/güncelleme sayfası"** linkini tıklayın. **"Başvuru etkinleştirme/güncelleme"** sayfası açılacaktır.

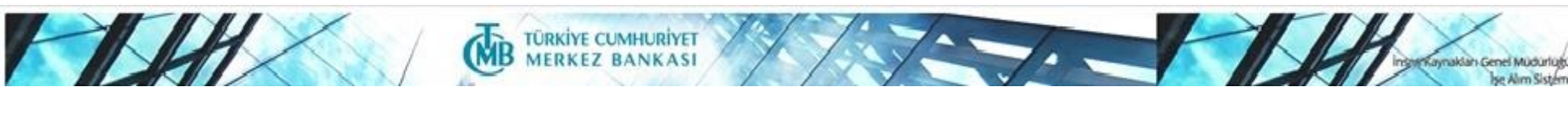

Sayın TC Kimlik Numaralı Aday,

Türkiye Cumhuriyet Merkez Bankası'na yaptığınız **2020 BİLGİSAYAR MÜHENDİSİ** başvurusunu etkinleştirmek veya güncellemek için **etkinleştirme güncelleme sayfasını** aşağıdaki parola ile birlikte kullanınız.

Başvurunuzun geçerli olabilmesi için son başvuru tarihine kadar etkinleştirme işlemini yapmanız gerekmektedir.

Parola:

Uyarı: Başvurunuzu etkinleştirmeden güncelleme yapamazsınız.

7. TC Kimlik Numaranızı ve "Başvuru etkinleştirme/güncelleme" iletisinde yer alan parolayı yazdıktan sonra **"Etkinleştir"** tuşuna basın. **UYARI: Başvurunuzu etkinleştirmeden güncelleme yapamazsınız.**

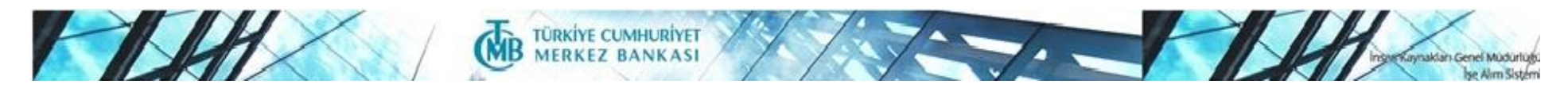

Başvuru güncelleme/etkinleştirme

Lütfen TC Kimlik Numaranızı ve size gelen en güncel e-postadaki parolayı aynen yazın.

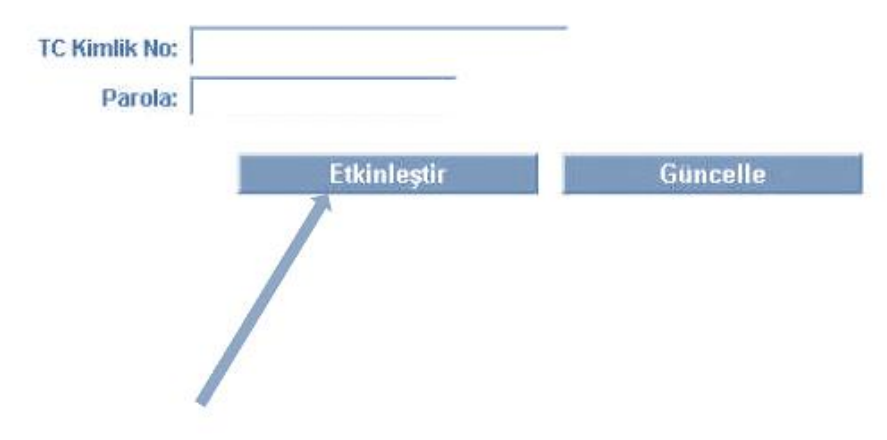

8. **"Başvurunuz başarıyla etkinleştirildi"** penceresi açılacaktır. Başvuru kaydınızla ilgili bilgileri isterseniz yazıcıdan çıktısını alarak saklayabilirsiniz. Ayrıca e-postanıza aynı bilgileri içeren **"Başvurunuz etkinleştirilmiştir"** başlıklı bir ileti gönderilmiştir. **Başvurunuz tamamlanmıştır.**

#### 9. **Başvurunuz tamamlanmıştır. Bu iletiyi saklayınız.**

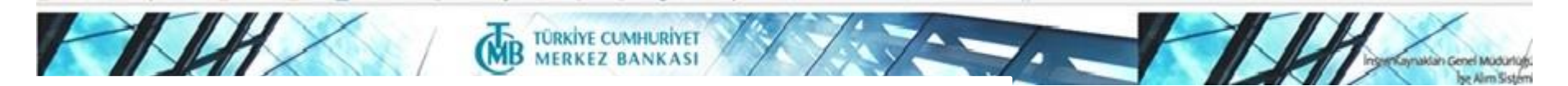

Sayın TC Kimlik Numaralı Aday,

Türkiye Cumhuriyet Merkez Bankası'na yaptığınız **2020 BİLGİSAYAR MÜHENDİSİ** başvurunuz etkinleştirilmiştir.

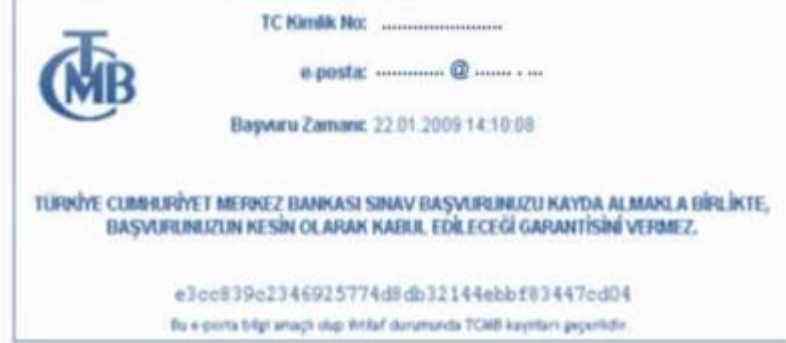

Türkiye Cumhuriyet Merkez Bankası'na gösterdiğiniz ilgi için teşekkür ederiz.